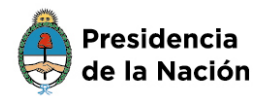

Ministerio de Educación

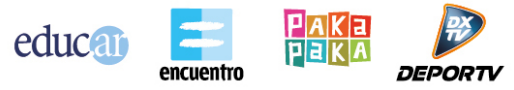

## **¿Cómo inscribirte en un curso?**

**IMPORTANTE:** Para poder inscribirte en un curso, debés estar registrado como usuario en el portal **educ.ar** (ver instructivo «*Cómo registrarse en Educ.ar S.E.»*).

#### **Para seleccionar el curso**

1. Ingresá en el portal [www.educ.ar;](http://www.educ.ar/) en la pestaña **Docentes** de la barra superior, hacé clic en la opción **Formación**. A continuación, hacé clic en el botón **Cursos**.

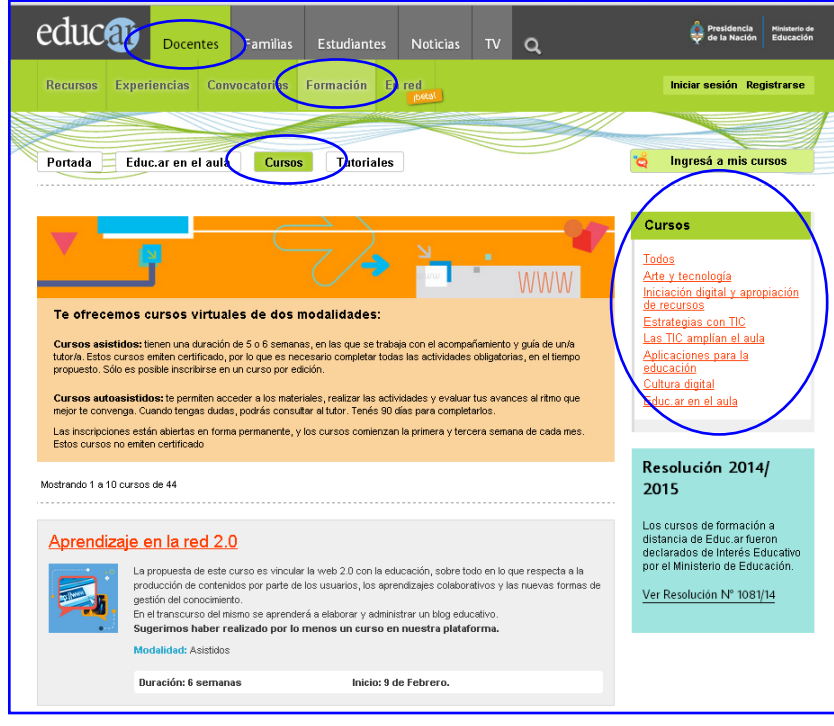

Como muestra la imagen anterior, a la derecha de la pantalla se observa el menú **Cursos**  con diferentes categorías.

2. Ingresando en cada una de las categorías, encontrarás los cursos disponibles. Tené en cuenta que las categorías pueden ir variando.

Podés hacer clic directamente en la categoría que te interese o en la categoría **Todos,** en la que se listan todos los cursos que brinda el portal **educ.ar**.

# WWW.EDUC.AR

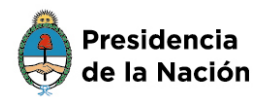

Ministerio de **Educación** 

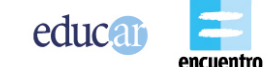

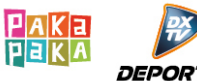

3. Una vez elegido el curso, hacé clic en el nombre.

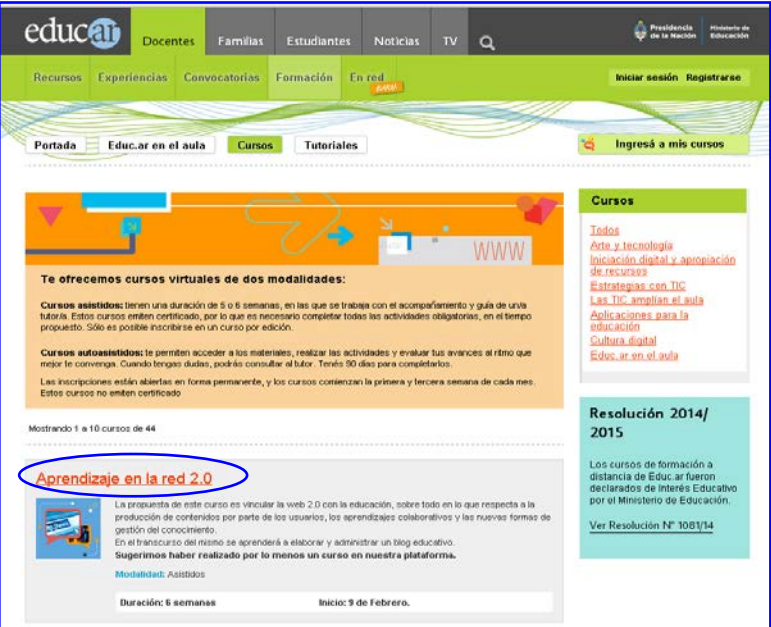

4. Se abrirá una nueva página que presenta el detalle de la información del curso. Si querés inscribirte, hacé clic en **Inscribirme.**

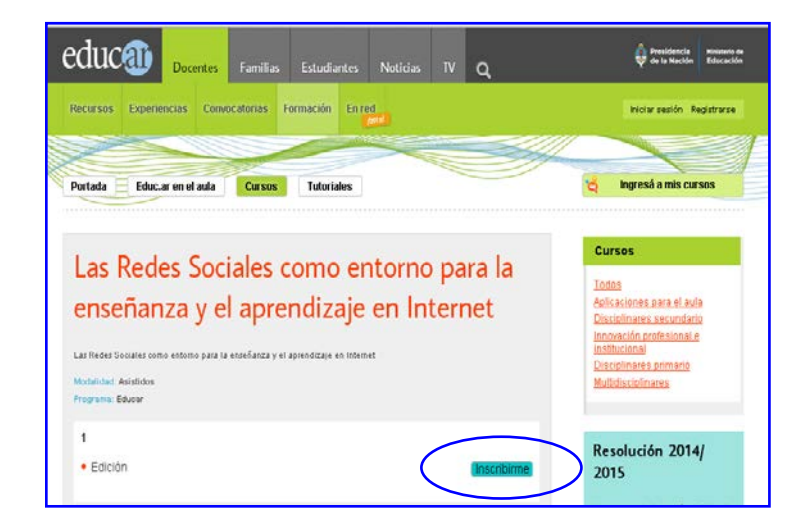

**IMPORTANTE:** el botón «**Inscribirme**» estará activo mientras permanezca abierta la inscripción y está sujeto a disponibilidad de cupos. En caso contrario, no estará visible.

# WWW.EDUC.AR

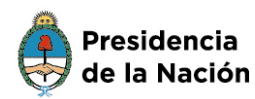

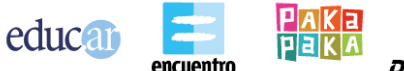

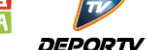

5. Ingresá como usuario educ.ar. Debés completar tu nombre de usuario (dirección de correo electrónico completa) y contraseña. Hacé clic en **Ingresar** como muestra la siguiente imagen.

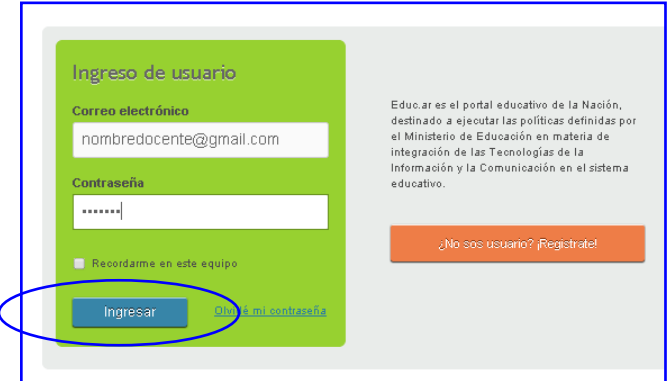

6. Al hacer clic en el botón **Ingresar** se abre una nueva página: «El formulario de inscripción». Verificá que el nombre del curso sea el correcto.

Verificá tus datos. Si tu nombre y apellido están mal escritos, podés modificarlos haciendo clic en el botón **Editar.**

Si el número de documento es incorrecto, tenés que escribir un correo electrónico a la cuenta [registro@educ.gov.ar](mailto:registro@educ.gov.ar) y detallar el inconveniente.

Te recomendamos leer las indicaciones en rojo antes de continuar.

**IMPORTANTE:** Los datos personales de este formulario son los que se utilizarán para la confección del certificado.

Una vez realizados estos pasos, hacé clic en el botón **Finalizar**.

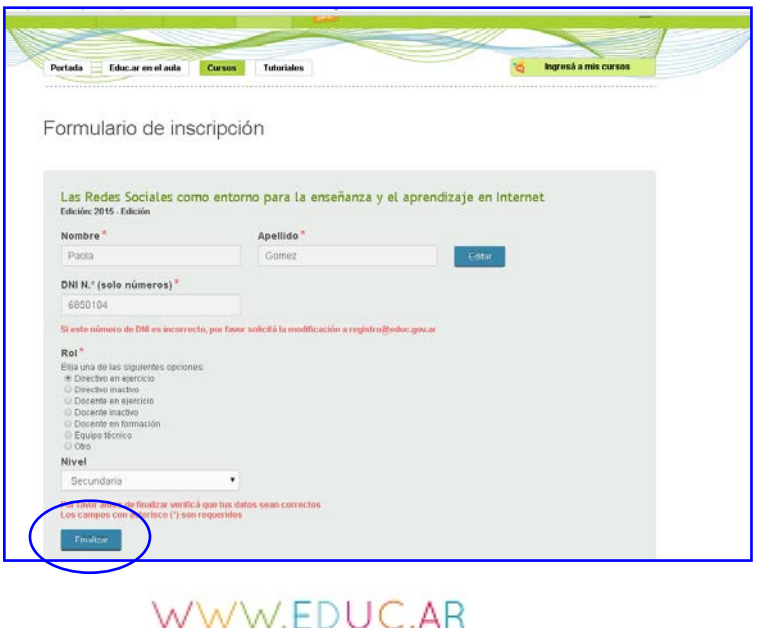

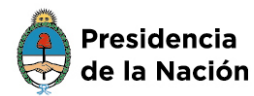

Ministerio de **Educación** 

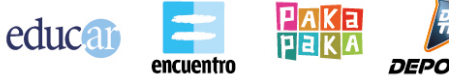

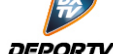

7. Al abrirse la nueva pantalla podrás verificar la inscripción.

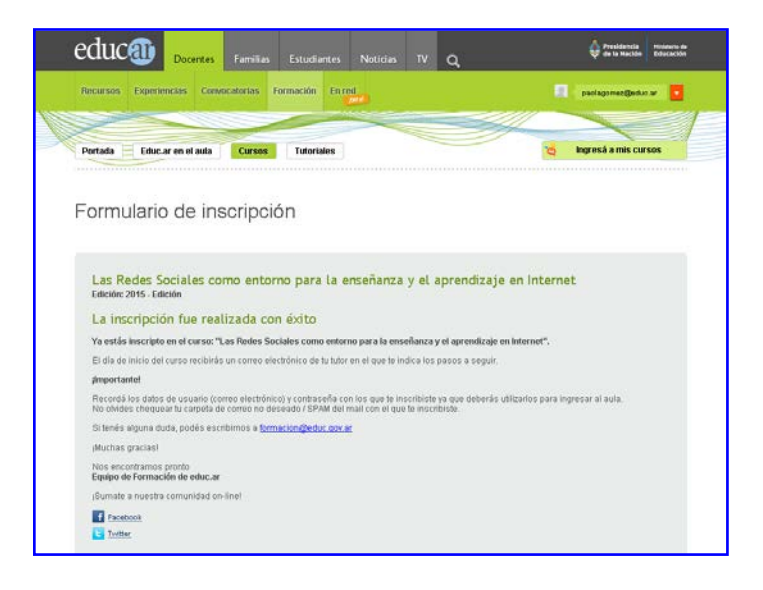

El día de inicio de la cursada recibirás un correo electrónico del tutor/a con las indicaciones necesarias para ingresar al aula virtual.

### **IMPORTANTE**

Para consultas sobre los cursos, escribí un correo electrónico detallando claramente la pregunta a la cuenta [formacion@educ.gov.ar](mailto:formacion@educ.gov.ar) e incluí los siguientes datos:

- o nombre y apellido completo,
- o nombre de usuario (correo electrónico registrado en **educ.ar**),
- o número de documento (sin espacios ni puntos),
- o nombre completo del curso por el que consultás.

Si tenés inconvenientes para ingresar con el nombre de usuario y la contraseña o con el número de documento, escribí un correo electrónico a [registro@educ.gov.ar](mailto:registro@educ.gov.ar) indicando:

- o nombre de usuario registrado (dirección de correo electrónico completa),
- o nombre y apellido,
- o número de documento (sin espacios ni puntos),
- o explicación lo más detallada posible del inconveniente.

#### **Equipo de Formación Educ.ar S. E.**

WWW.EDUC.AR